## 登録の入力方法について

- 1 登録画面(仮申し込み入力画面)
	- ※登録システムは教室・講座のシステムを代用しているため、表記等が「教室・講座 名等」となっておりますのでご了承ください。

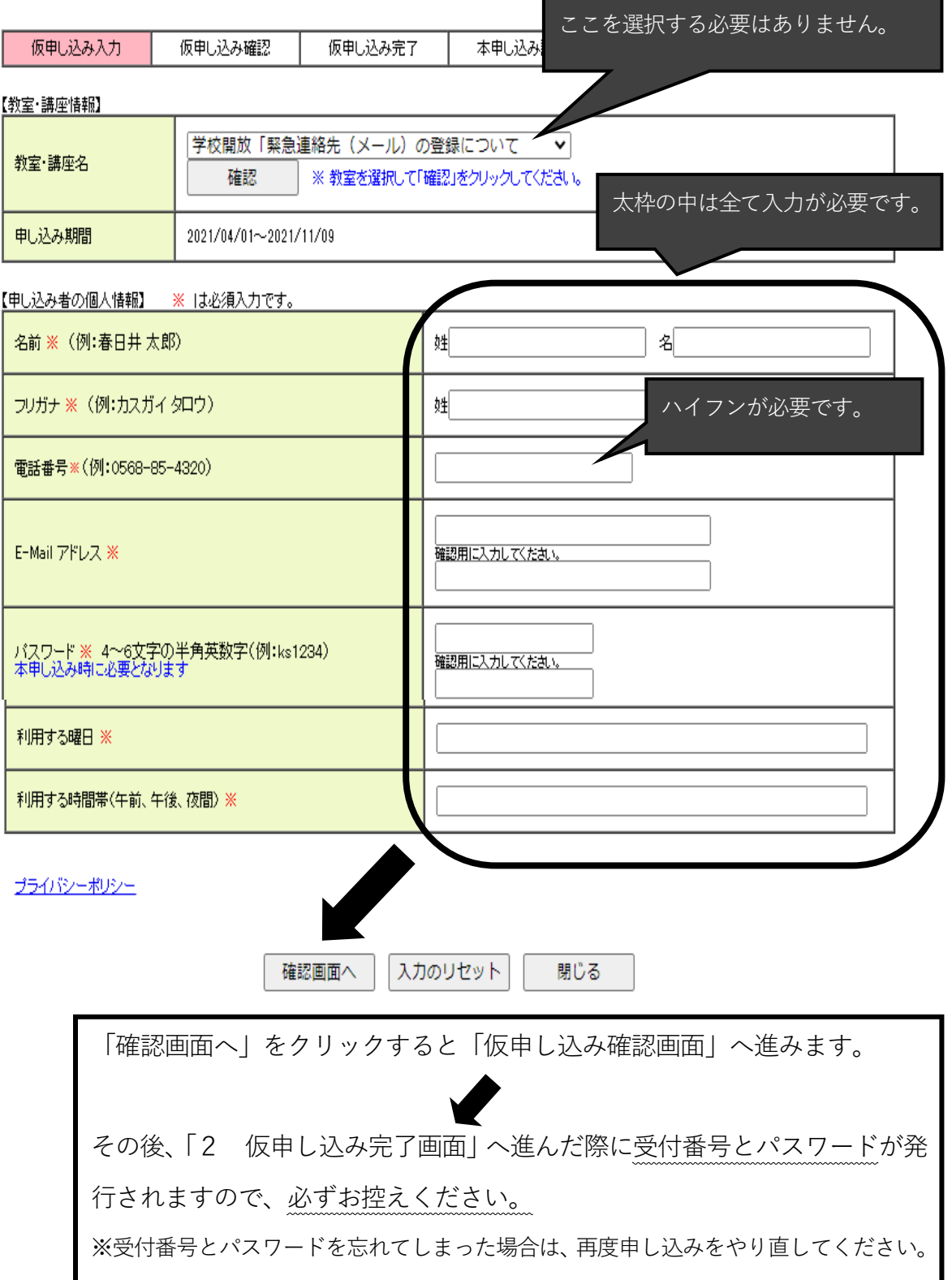

## 2 仮申し込み完了画面

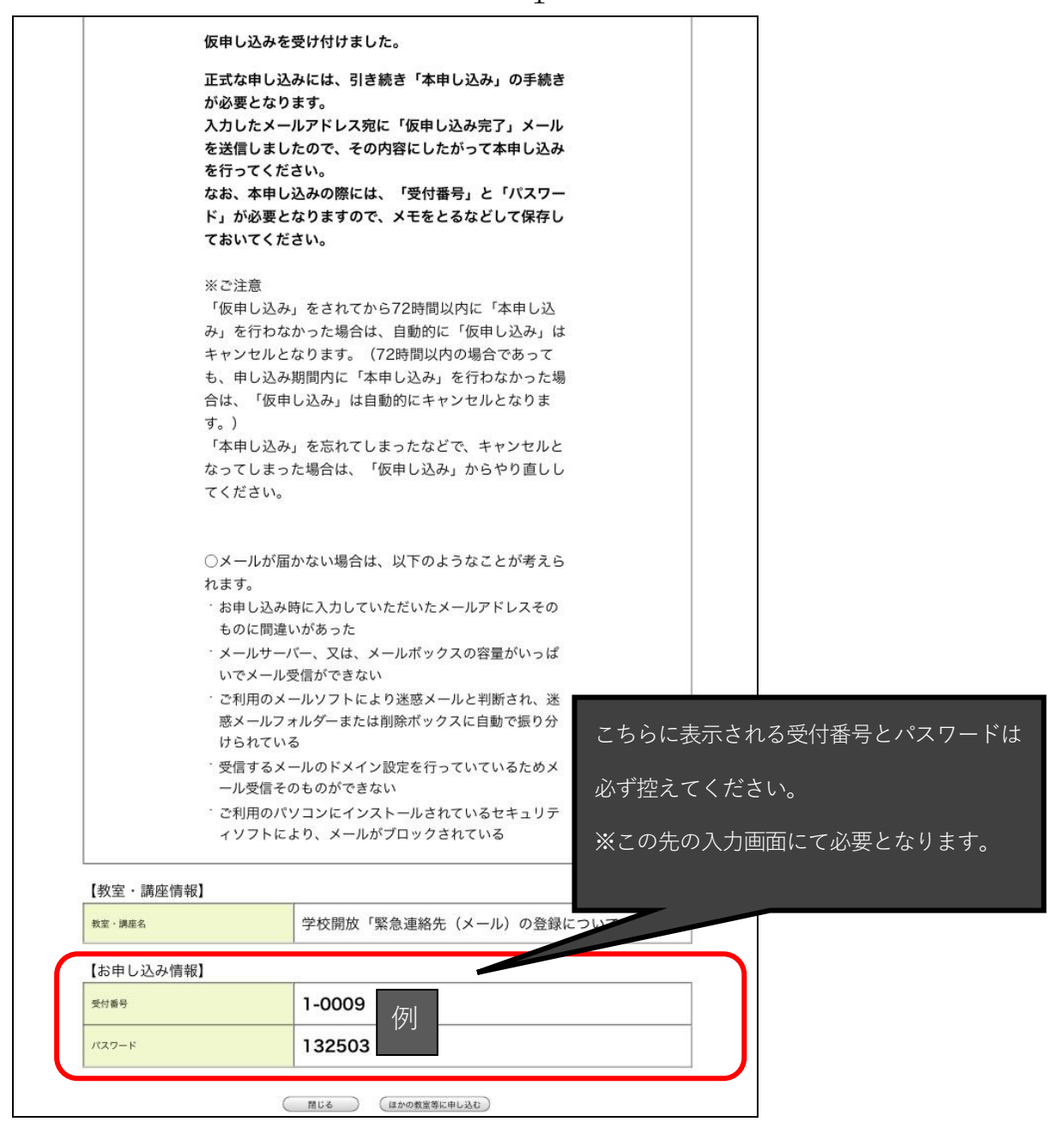

- 3 本申し込み認証(2で発行された受付番号とパスワードが必要) 申し込みいただいた E-mail アドレスへメールが届きますのでそちらから本申し込み を進めてください。(差出人:学校体育施設開放)
- 4 本申し込み確認

 申し込み内容を確認の上「内容確認同意」にチェックし「本申し込み」をクリックし てください。

※その他、申し込みに係る注意点については、「6 利用の方法」にてご確認ください。

5 登録システムを利用するためのパソコン等の環境について

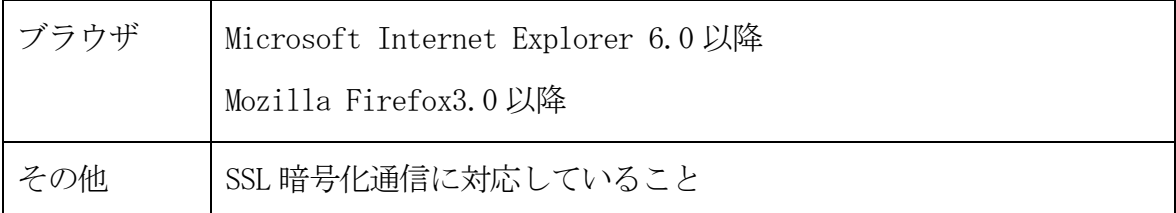

フィーチャーフォン(通称ガラケー)からのお申し込みは、対応しておりませんので 予めご了承ください。

- 6 利用の方法について
	- ⑴ 登録システムは、誤った申し込みを防止するため、「仮申し込み」と「本申し込み」 の2回の申し込みが必要となります。「仮申し込み」を行っても「本申し込み」を行わ なければ、正式な申し込みとはなりません。
	- ⑵ 「仮申し込み」後、72 時間以内に「本申し込み」が行われない場合は、「仮申し込 み」は自動的にキャンセルとなります。
		- ※仮申し込みに発行される「受付番号」と「パスワード」は、本申し込みの際に入力 が必要となるため、必ずお控えください。
	- ⑶ 「本申し込み」後、「本申し込みを受け付けました。」と表示されれば、登録完了で す。
		- ※「当落メールを送信します。」と表示されますが、メール送信はいたしません。